**MANUAL DO CANDIDATO SISU-***UFES*

# **Solicitação de Matrícula** 23/06/2023

# **Conteúdo**

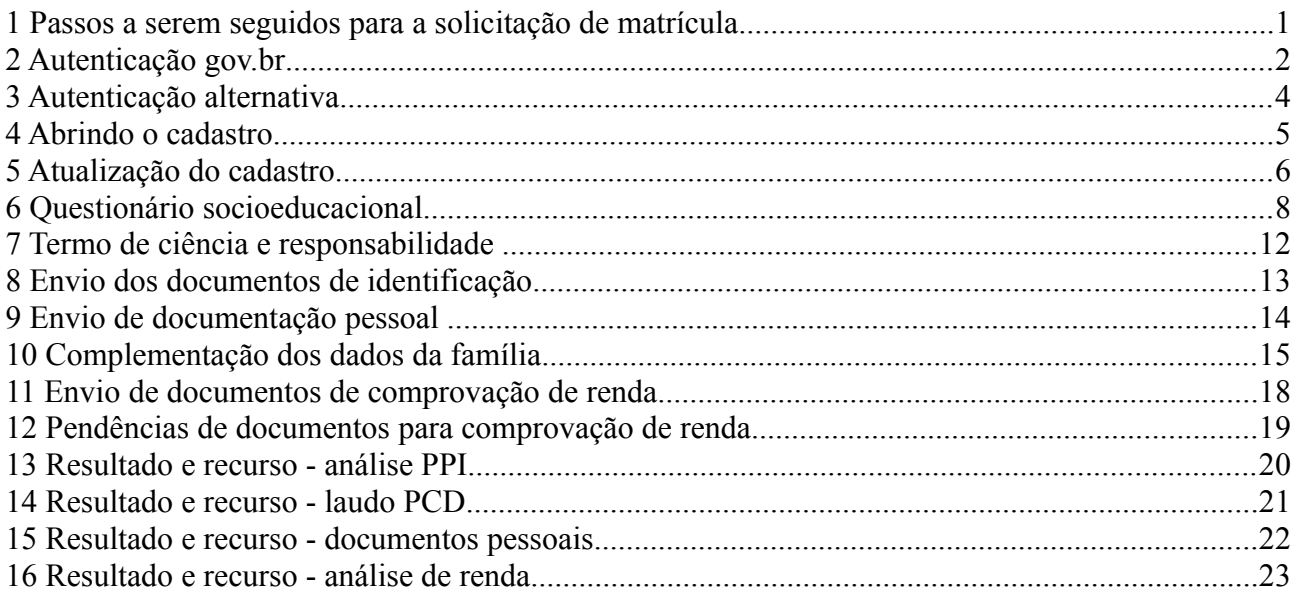

## **1 Passos a serem seguidos para a solicitação de matrícula**

**Endereço do portal**: https://candidato.ufes.br/

#### **Passos para o candidato optante por baixa renda:**

- 1. atualizar o cadastro;
- 2. preencher o questionário socioeducacional;
- 3. enviar o termo de ciência e responsabilidade;
- 4. enviar os documentos de identificação;
- 5. complementar os dados dos membros familiares;
- 6. enviar a documentação de comprovação de renda;
- 7. concluir o envio da documentação de comprovação de renda;
- 8. enviar restante dos documentos pessoais;
- 9. concluir o envio dos documentos pessoais.

#### **Passos para os outros candidatos:**

- 1. atualizar o cadastro;
- 2. preencher o questionário socioeducacional;
- 3. enviar o termo de ciência e responsabilidade;
- 4. enviar os documentos de identificação;
- 5. enviar restante dos documentos pessoais;
- 6. concluir o envio dos documentos pessoais.

### **2 Autenticação gov.br**

O acesso ao portal é feito com autenticação pelo **login único gov.br** do governo federal. Ao clicar no botão "Entrar com gov.br", você será redirecionado para a tela do **gov.br**, onde poderá se cadastrar criando uma conta ou fornecer seu CPF e senha, caso já tenha conta. Para tirar dúvidas sobre o **login único**, acesse o sítio http://faq-login-unico.servicos.gov.br/en/latest

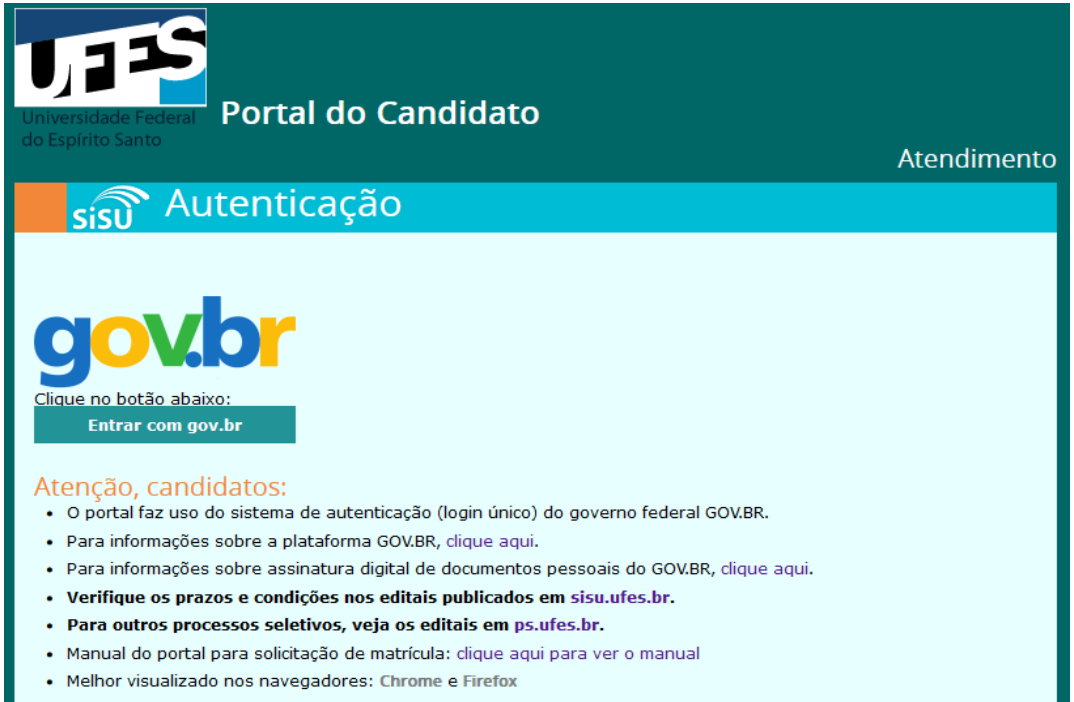

Após clicar em "Entrar com gov.br", uma tela do como a seguinte deverá ser exibida:

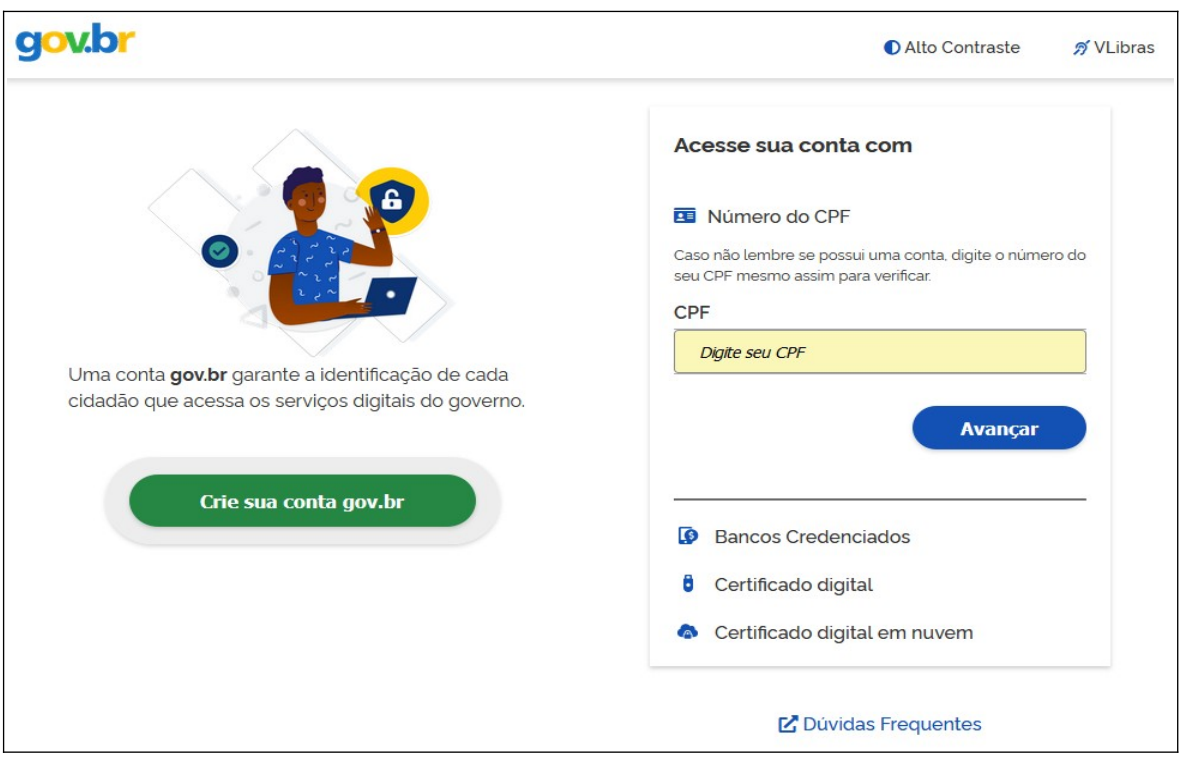

Após a autenticação em **gov.br**, deverá ser exibida uma tela para autorizar o Portal do Candidato a acessar os dados do usuário. Clique em "Autorizar" para permitir o acesso.

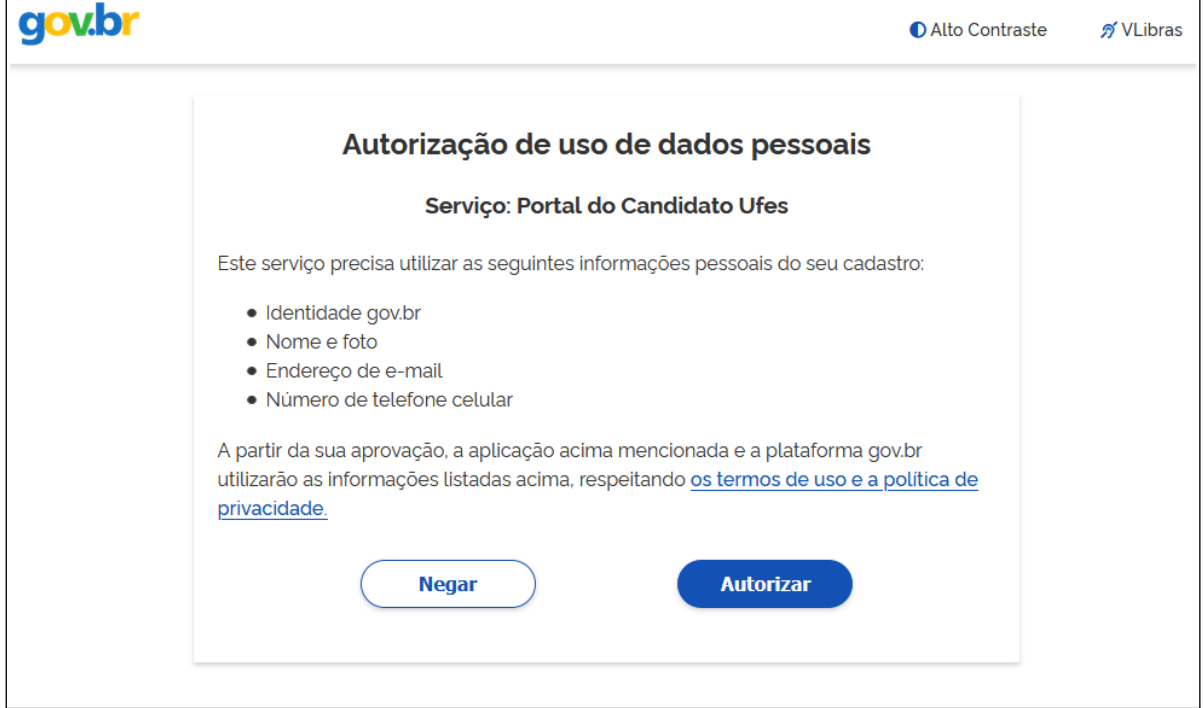

# **3 Autenticação alternativa**

Recuperar senha

ou

Caso tenha dificuldades de usar o **gov.br** para acessar o Portal do Candidato, poderá ter uma senha de acesso válida apenas no portal. Para obter a **senha de acesso exclusiva para o Portal do Candidato**: para o primeiro acesso, digitar o CPF e clicar em "Recuperar senha" acessando o sítio https://candidato.ufes.br/usuario/login2. Uma senha de acesso será enviada para o email cadastrado durante a inscrição. Caso não receba o email, verifique na sua lista de spam. Se for necessário trocar o endereço de e-mail do cadastro, envie um e-mail para sisu@ufes.br com cópia do seu documento de identidade e CPF anexados solicitando a alteração. Atenção: cada vez que o botão "Recuperar senha" é clicado, uma nova senha é gerada e todas as senhas anteriores são invalidadas.

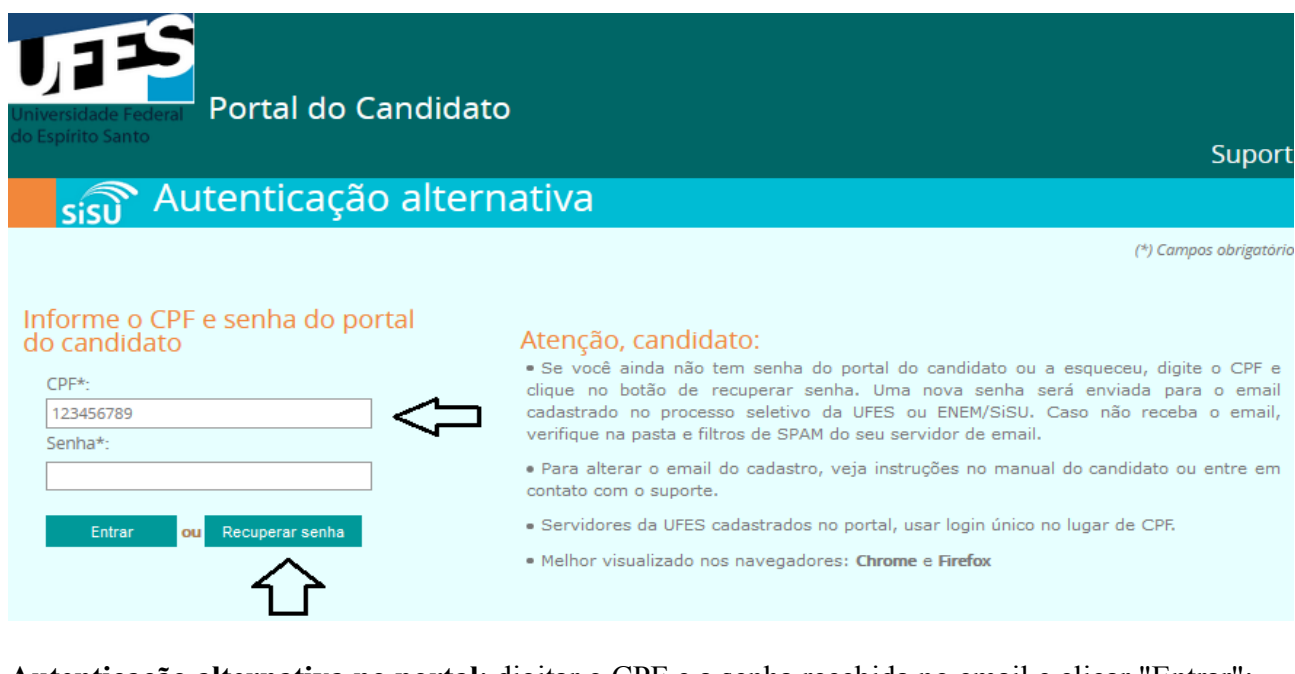

### **Autenticação alternativa no portal**: digitar o CPF e a senha recebida no email e clicar "Entrar":

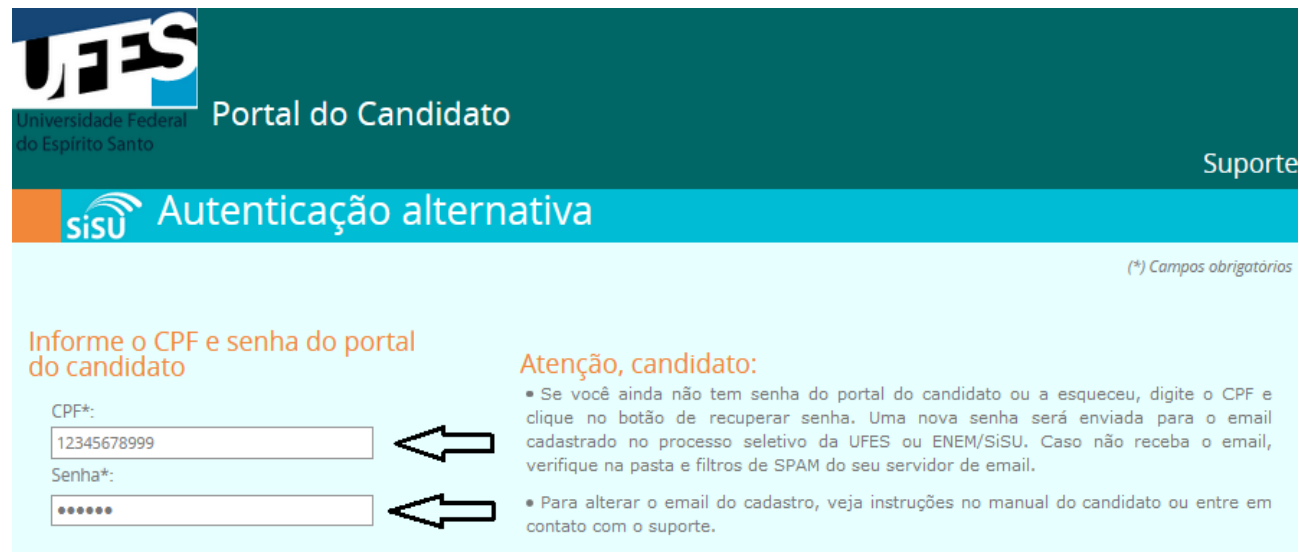

- · Servidores da UFES cadastrados no portal, usar login único no lugar de CPF.
- · Melhor visualizado nos navegadores: Chrome e Firefox

# **4 Abrindo o cadastro**

Após a autenticação, uma tela de boas vindas é exibida. No canto superior direito, aparece o nome do candidato e o botão "Sair" para sair do portal. Um lista com as chamadas para solicitação de matrícula dos processos seletivos em andamento é apresentada. Clique na chamada desejada para prosseguir e exibir a tela com o cadastro do candidato.

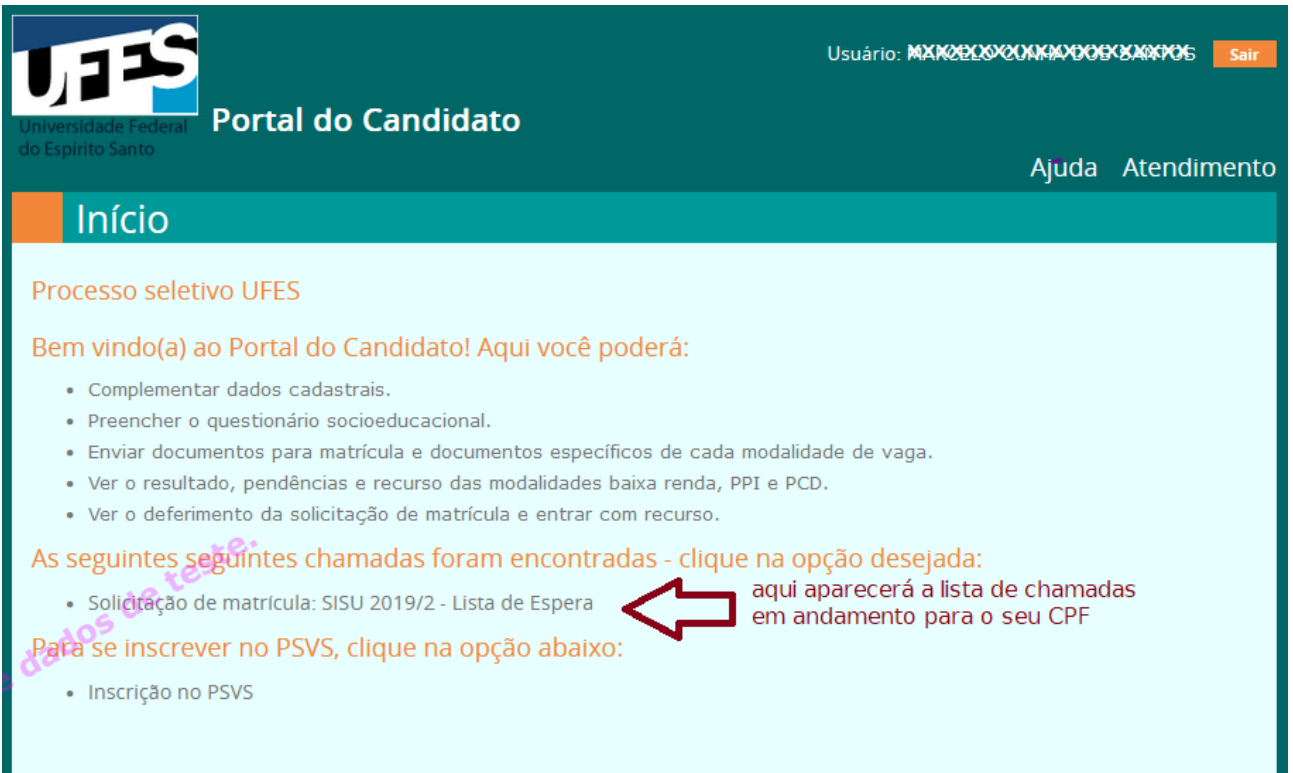

# **5 Atualização do cadastro**

Ao clicar na chamada apresentada na tela de boas vindas, é mostrada uma nova tela com os dados do cadastro, como no exemplo a seguir. No primeiro acesso, o candidato deve fornecer os dados complementares do cadastro e clicar em "Próxima etapa".

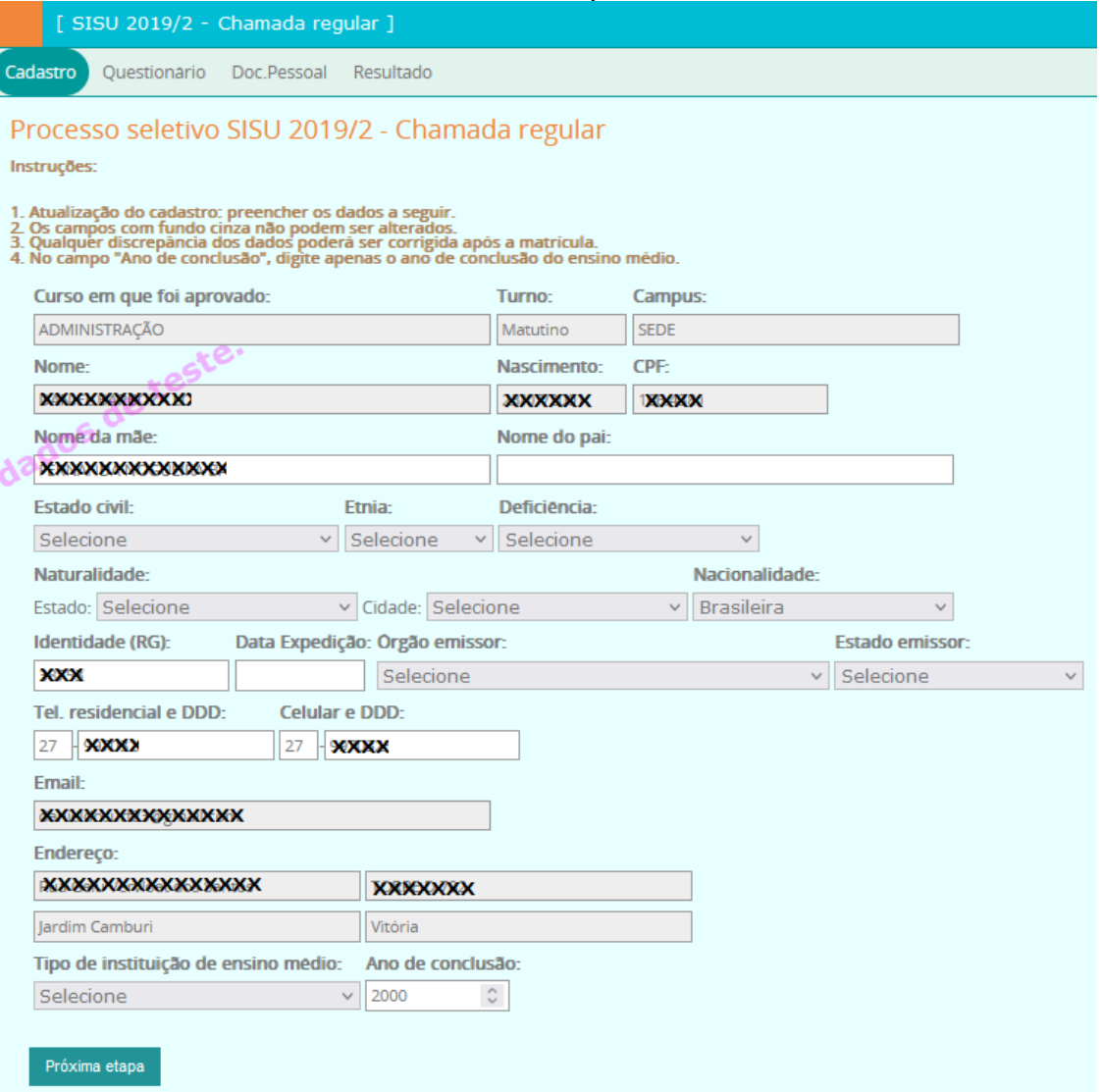

Ao clicar na data de expedição, um menu tipo calendário aparece para escolher o mês, ano e dia:

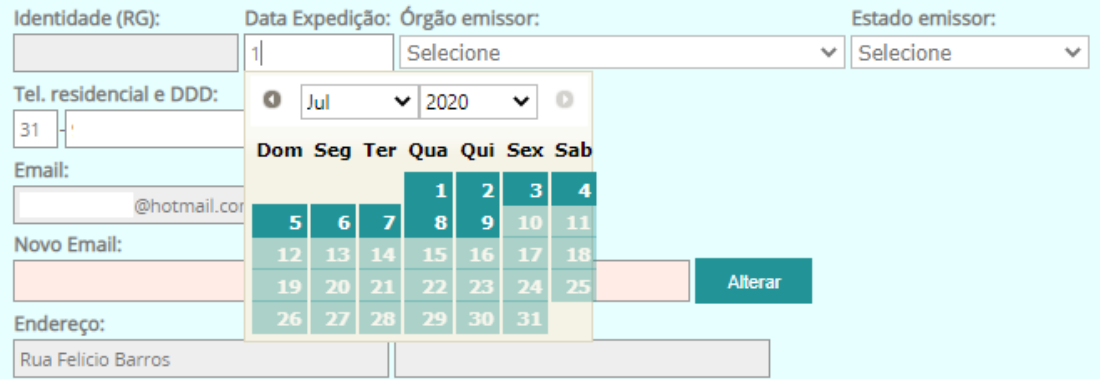

Caso a pessoa candidata seja cotista PPI, é necessário agendar um horário para a entrevista de Avaliação Étnico-Racial. No final da aba de cadastro, são listadas as opções de horários disponíveis, mostrando uma lista com as possíveis opções de escolha juntamente com a quantidade de vagas que ainda restam (a opção escolhida será exibida na aba PPI após a atualização do cadastro). Veja o exemplo a seguir:

> Agendamento da entrevista para Avaliação Étnico-Racial: escolha um local e horário da lista a seguir Alegre, 11/01/2024 09:00:00, restam 23 vagas ○ Alegre, 11/01/2024 14:00:00, restam 9 vagas ○ São Mateus, 11/01/2024 09:00:00, restam 5 vagas O Vitória, 11/01/2024 09:00:00, restam 12 vagas

Após a atualização do cadastro, a seguinte tela de exemplo para a modalidade L1 é exibida (para outras modalidades, a quantidade de abas pode variar):

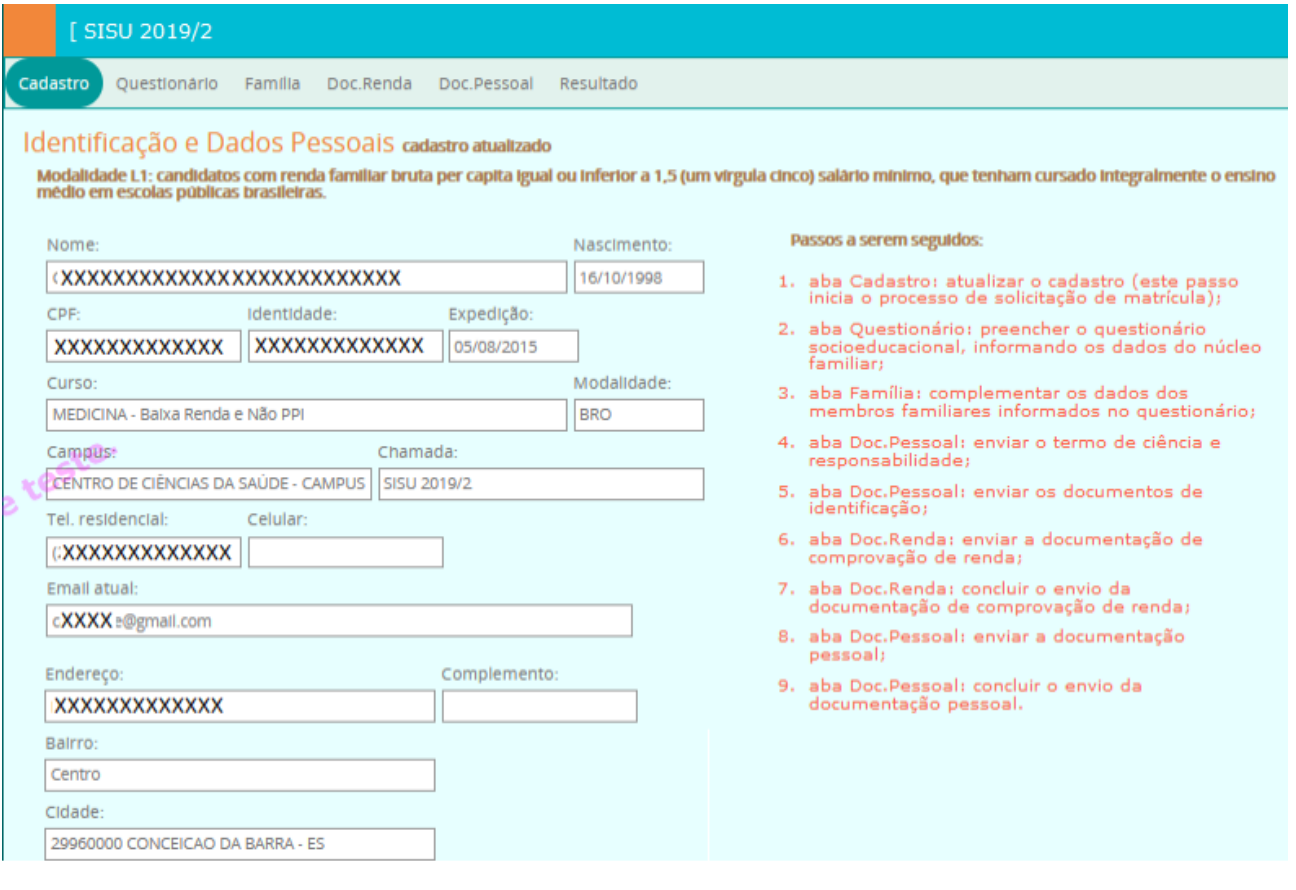

# **6 Questionário socioeducacional**

Clique na aba "Questionário" para preencher os dados solicitados. Após o preenchimento, clique no botão "Próxima etapa" no final da aba para prosseguir. Os candidatos optantes por baixa renda devem informar corretamente os dados dos membros no núcleo familiar, que deverão ser comprovados.

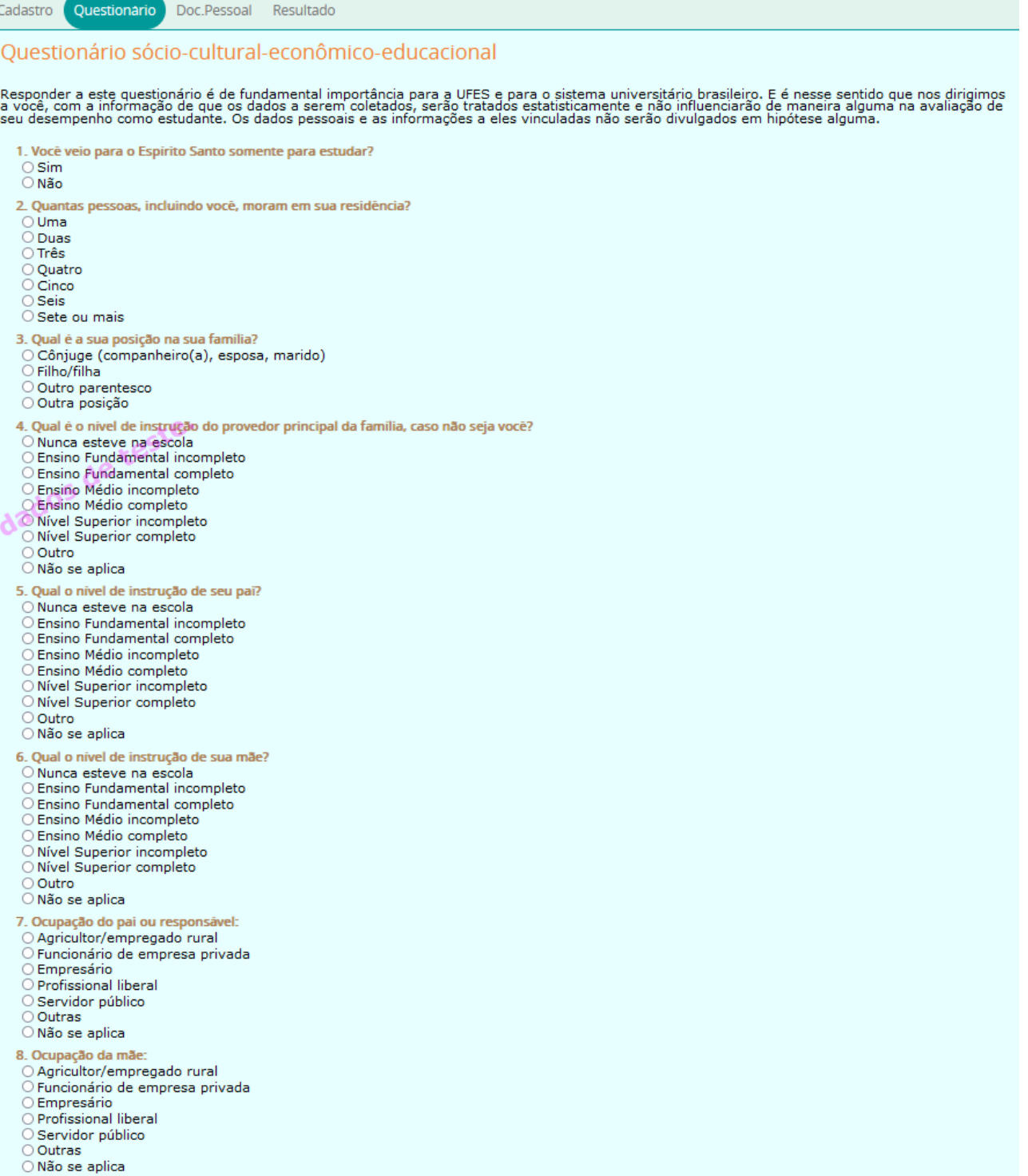

9. Qual a sua atual situação no mercado de trabalho?

Quara sua atuars<br>Nunca trabalhei

) Nunca trabalhei<br>) Estou procurando o 1º emprego<br>) Beneficiário(a) do seguro desemprego<br>) Desempregado(a)<br>) Aposentado(a)<br>) Aposentado(a) Trabalhador(a) autônomo(a) i riapamauori (a) automomora)<br>) Microempresário(a)<br>) Empregado(a) assalariado(a) com registro em carteira profissional<br>) Empregado(a) assalariado(a) sem registro em carteira profissional O Empregado(a) assasiantado(a) sem registro em carteira profissional<br>O Empregado(a) doméstico(a) com registro em carteira profissional<br>O Empregado(a) doméstico(a) sem registro em carteira profissional<br>O Profissional libera 10. Indigue sua participação na vida econômica da fam o manpo sua paracepato na visa economica da similia e por outras pessoas<br>) Não trabalha, e seus gastos são financiados pela família ou por outras pessoas<br>) Trabalha, mas recebe ajuda financeira da família e de outras pesso n napalira, mas recebe ajuda mianceira da raimina e de outras pessoas<br>O Trabalha e é responsável pelo seu sustento, além cecebendo ajuda financeira de outras pessoas<br>O Trabalha e é responsável pelo seu sustento, além de co 11. Quem, em sua familia, contribui com a maior renda no sustento da casa (provedor principal)? Você )<br>Pai<br>) Mãe<br>) ○ Cônjuge 12 Qual é al de todas as pessoas que moram na sua residência, INCLUINDO VOCÊ? Liqual e a renua mensar<br>) Até 0,5 salário mínimo<br>) Até 1 salário mínimo Até 1.5 salário mínimo Ace 1,3 salario minimo<br>Até 3 salários mínimos<br>De 3 a 5 salários mínimos<br>De 5 a 10 salários mínimos O De 10 a 15 salários mínimos<br>O De 15 a 20 salários mínimos<br>O De 20 a 30 salários mínimos<br>O Acima de 30 salários mínimos 13. Quantas pessoas contribuem para essa renda. INCLUINDO VOCÊ? Uma , oma<br>) Duas<br>) Três  $\epsilon$ Quatro O Cinco<br>O Seis<br>O Sete ou mais 14. Informe na tabela abaixo os dados de cada pessoa que faz parte da sua familia, INCLUSIVE VOCE (na idade, use apenas números inteiros): **Idade** Parentesco Profissão/Atividade Exercida **Estado Civil Nome**  $\vee$  Selecione  $\vee$  Selecione  $\Delta$ F Candidato(a)  $\overline{2}$  $\vee$  Selecione  $\vee$  Selecione Selecione  $\overline{3}$  $\vee$  Selecione  $\vee$  Selecione Selecione  $\Delta$ Selecione  $\vee$  Selecione  $\vee$  Selecione  $\overline{5}$ Selecione  $\vee$  Selecione  $\vee$  Selecione 6 Selecione  $\vee$  Selecione  $\vee$  Selecione Selecione  $\vee$  Selecione  $\vee$  Selecione 8  $\vee$  Selecione  $\vee$  Selecione Selecione  $\overline{9}$ Selecione  $\vee$  Selecione  $\vee$  Selecione  $10$  $\vee$  Selecione  $\vee$  Selecione Selecione 15. Voce, ou algum membro de sua família, recebe algum auxílio externo?  $\bigcirc$  Sim ONão 16. Quais bens sua família possui? O Não possui bens  $\bigcirc$  Casa(s) ○ Apartamento(s)<br>○ Carro(s) O Propriedade(s) rural(is)  $\overline{\bigcirc}$  Outras 17. Qual a sua situação atual de moradia?  $\bigcirc$  Com os pais  $O$  Pensão  $O$  República O Quarto alugado ○ Residência alugada O Residência própria  $O$  Hotel O Casa de parentes O Moradia Estudantil ou alojamento O Mora de favor provisoriamente O Outro tipo de moradia, qual? 18. Qual o valor gasto com aluguel / moradia / alojamento? R\$  $\hat{\mathbin{\hspace{1pt}\circ}}$ 

 $\checkmark$ 

19. Onde cursou o Ensino Fundamental? o Todo ou a maior parte em escola pública federal.<br>O Todo ou a maior parte em escola pública federal. Fodo ou a maior parte em escola pública municipal.<br>Todo ou a maior parte em escola pública municipal.<br>Todo ou a maior parte em escola particular.<br>Todo ou a maior parte em cursos/exames supletivos. 20. Onde cursou o Ensino Médio? o Todo ou a maior parte em escola pública federal.<br>O Todo ou a maior parte em escola pública estadual O Todo ou a maior parte em escola pública municipal.<br>O Todo ou a maior parte em escola pública municipal.<br>O Todo ou a maior parte em escola particular. 21. Você frequentou curso preparatório para ingressar na Universidade? Sim, por menos de um semestre. Sim, por um semestre Sim, por um ano.<br>Sim, por um ano.<br>Sim, por mais de um ano. ⊙ Sim,<br>○ Não. 22. Quantas vezes você tentou ingressar na UFES? Primeira vez Segunda vez Terceira vez Quarta vez ou mais 23. O que você espera em primeiro lugar de um curso de nivel superior? . o quisição de conhecimentos que permitam compreender melhor o mundo em que vivo<br>) Aquisição de conhecimentos que permitam compreender melhor o mundo em que vivo<br>) Aquisição de conhecimentos que permitam melhorar o meu ní r aqualiticação para o exercício de uma profissão<br>O Qualificação para o exercício de uma profissão<br>Pormação acadêmica para melhorar a atividade profissional que já desempenho<br>O btenção de um diploma universitário O Outra expectativa 24. Qual o motivo predominante da escolha do curso para no qual você está se matriculando?<br>○ Possibilidade de emprego r cosminuaux de cinipiesa<br>Prestígio social da profissão<br>O Curso adequada à aptidão pessoal e vocacional<br>Possibilidade de poder contribuir com a sociedade<br>Daixa concorrência pelas vagas Amplas expectativas salariais Curso oferecido em horário noturno 25. O quanto você se interessa e acompanha os assuntos abaixo? **IIm** Não me Muito interesso pouco Politica/economia Esportes  $\overline{\circ}$  $\overline{\circ}$  $\overline{\circ}$ Moda  $\circ$  $\circ$  $\circ$ Atividades culturais, como teatro, pintura, arte, cinema, música, etc Questões sobre meio ambiente  $\bigcap$ Questões sobre comportamento sexual, como AIDS, gravidez não planejada, etc.  $\overline{\bigcirc}$  $\circ$  $\overline{\bigcap}$ Questões sociais, como direitos de minorias, pobreza, desemprego, violência, etc.  $\circ$  $\circ$  $\circ$ 26. Possui computador em casa? O Sim, com acesso à internet<br>O Sim, sem acesso à internet Não, mas possuo acesso à internet O Não, e não possuo acesso à internet 27. Com que frequência você acessa a Internet? ○ Todos os dias ∠ .uuuu uuuuu<br>) Uma por semana<br>) Uma vez em cada 15 dias  $\epsilon$ Uma vez por mês O Nunca acesso à Internet 28. Como você classifica a sua relação com a leitura? Muito boa, adoro ler<br>Muito boa, adoro ler<br>) Razoável, leio pouco  $\epsilon$ C Ruim, não gosto de ler 29. Qual o principal meio que você utiliza para se manter informado?<br>O Internet / mídias digitais (redes sociais, blogs, fóruns, portais de notícias, etc.) O Mídias impressas (revistas, jornais, livros, etc.)<br>O Mídias impressas (revistas, jornais, livros, etc.)<br>O Televisão (programas, telejornais, etc.)<br>O Rádio 30. Qual a sua freguência de leitura de livros (não didáticos)? Leio um livro por an<br>) Leio um livro por an<br>) Leio um livro por mês Leio um livro por mes<br>Leio um livro por semana<br>) Não leio livros 31. Com que frequência você lê jornais? l com que nequenea voce le jornals:<br>) Leio todos os dias<br>) Leio ao menos uma vez por semana O Raramente leio jornais 32. Com que frequência você lê revistas de notícias? Leio todos os dias  $\circ$ ) Leio ao menos uma vez por semana<br>) Raramente leio revistas semanais de notícias č 33. Com que frequência você vai ao teatro? O Uma vez por ano<br>O Uma vez a cada seis meses Uma vez por mês ) Uma vez a cada 15 dias<br>) Uma vez a cada 15 dias Mão frequento Teatro  $\epsilon$ 34. Com que frequência você vai ao cinema? Uma vez por ano Uma vez a cada seis meses ) Uma vez a cada cele m<br>) Uma vez por mês<br>) Uma vez a cada 15 dias

#### **MANUAL DO CANDIDATO SISU-***UFES*

- 35. Que tipo de música você mais gosta?<br>  $\bigcirc$  Frudita<br>  $\bigcirc$  Popular internacional<br>  $\bigcirc$  Ropk trasileiro<br>  $\bigcirc$  Rock internacional<br>  $\bigcirc$  Rock internacional<br>  $\bigcirc$  Rock internacional<br>  $\bigcirc$  Blues / Jazz<br>  $\bigcirc$  Funk
- 
- 
- 
- 
- 

O Eletrônica<br>O Outro

#### 36. O que você pretende fazer nos próximos três anos?

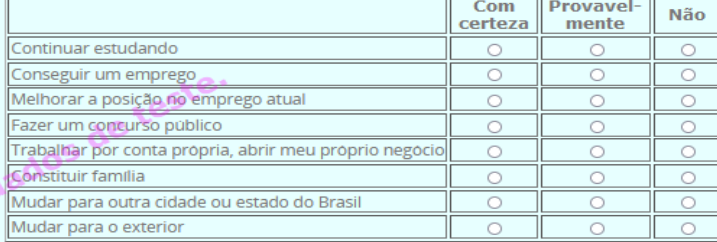

37. Quais dos grupos abaixo você participa?

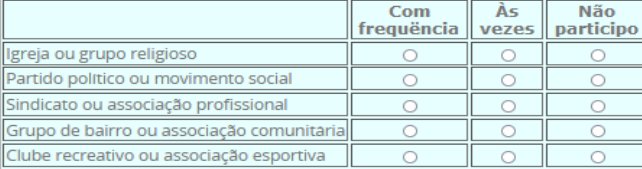

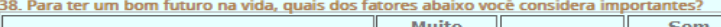

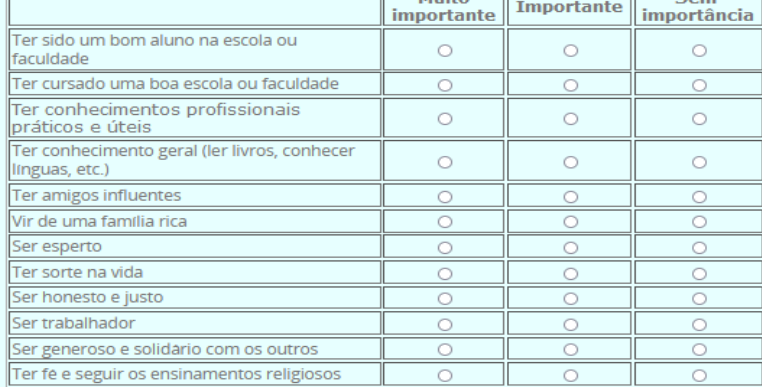

39. **Qual a sua religião?**<br>○ Católica<br>○ Evangélica<br>○ Espírita

- 
- O Sem religião / não declarada<br>O Ateu

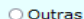

40. Em que ordem de prioridade, de 1 a 5, em que 1 seja o mais importante, você organiza os itens<br>abaixo como resultado da escolha da Ufes para desenvolvimento de seus estudos universitários?

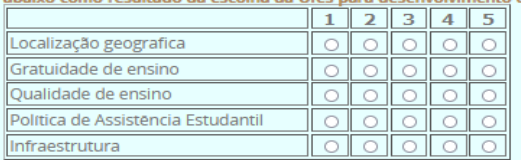

41. Já participou de alguma Mostra de Profissões ou Feira de Curso da UFES?<br>○ Sim<br>○ Não

42. A Mostra de Profissões influenciou na sua escolha pelo curso?<br>○ Sim<br>○ Não<br>○ Não se aplica

Próxima etapa

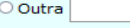

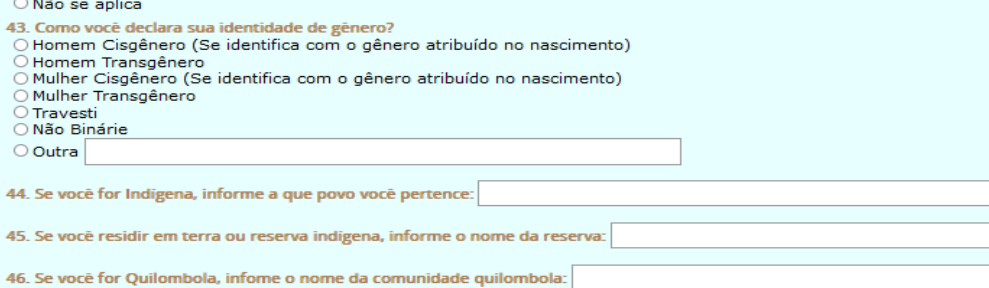

# **7 Termo de ciência e responsabilidade**

O termo de ciência e responsabilidade será gerado pelo portal após o candidato ler e concordar com as declarações na aba Doc.Pessoal. Um arquivo PDF será gerado com as informações necessárias e poderá ser visualizado a partir da lista de documentos. Os ítens do termo variam de acordo com o tipo de modalidade da vaga. Veja exemplos a seguir para as modalidades L10 e A0.

### **Modalidade PPI**

Caso tenha optado por cota PPI, é necessário informar a etnia e, caso for indígena, deve informar a nação indígena a que pertence. Por exempo, para PPI baixa renda, a seguinte tela será exibida:

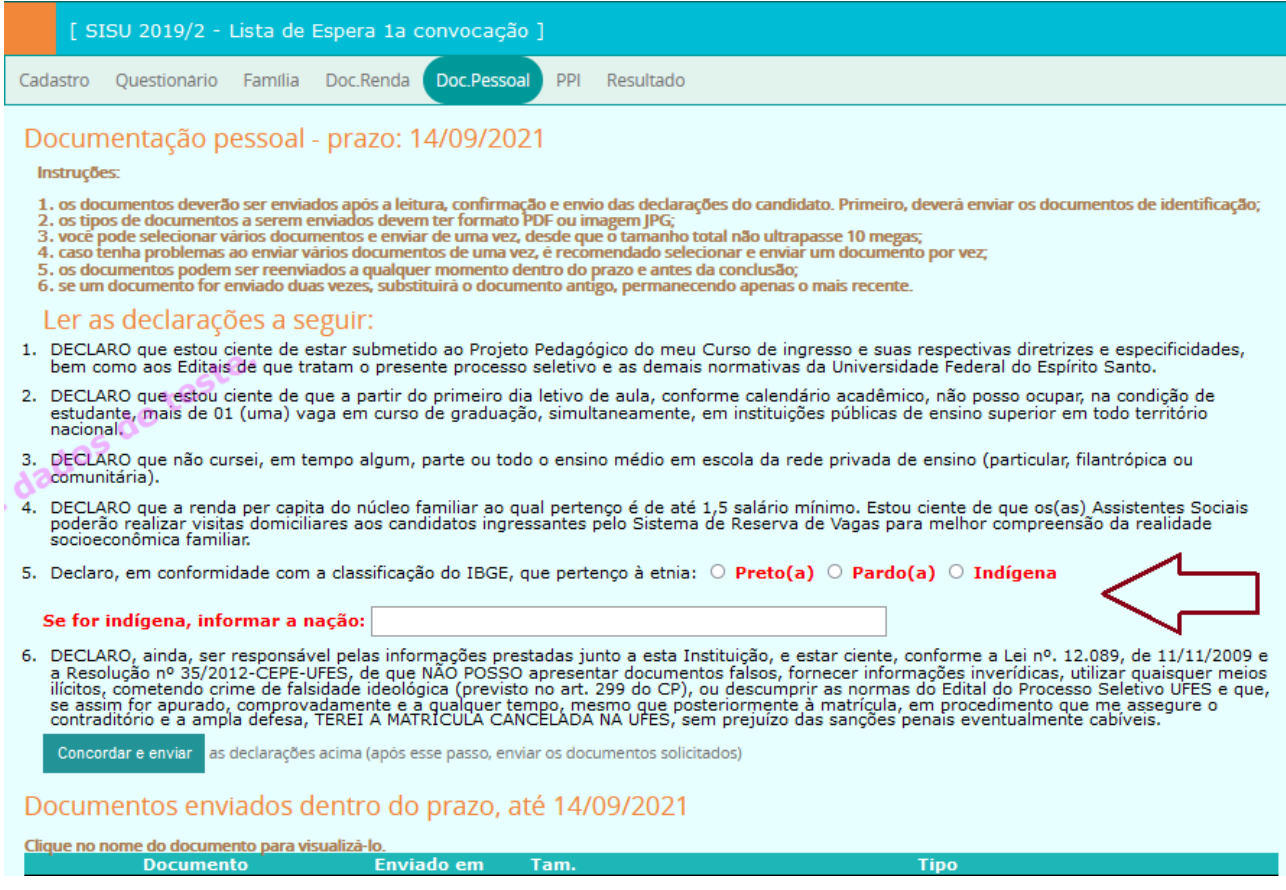

### **Outras modalidades**

Para as outras modalidades, não precisa fornecer novas informações, sendo necessário apenas clicar no botão de concordância após a leitura dos ítens.

## **8 Envio dos documentos de identificação**

Os documentos de identificação e CPF devem ser enviados logo após o termo de ciência e responsabilidade. Uma tela como a seguinte será exibida para o envio desses documentos. Selecione os documentos e clique em "Enviar arquivos". Se tiver problemas em enviar todos os arquivos de uma vez só, selecione e envie um arquivo de cada vez. Os documentos podem ser formato PDF ou foto JPG, com tamanho máximo de 5megas.

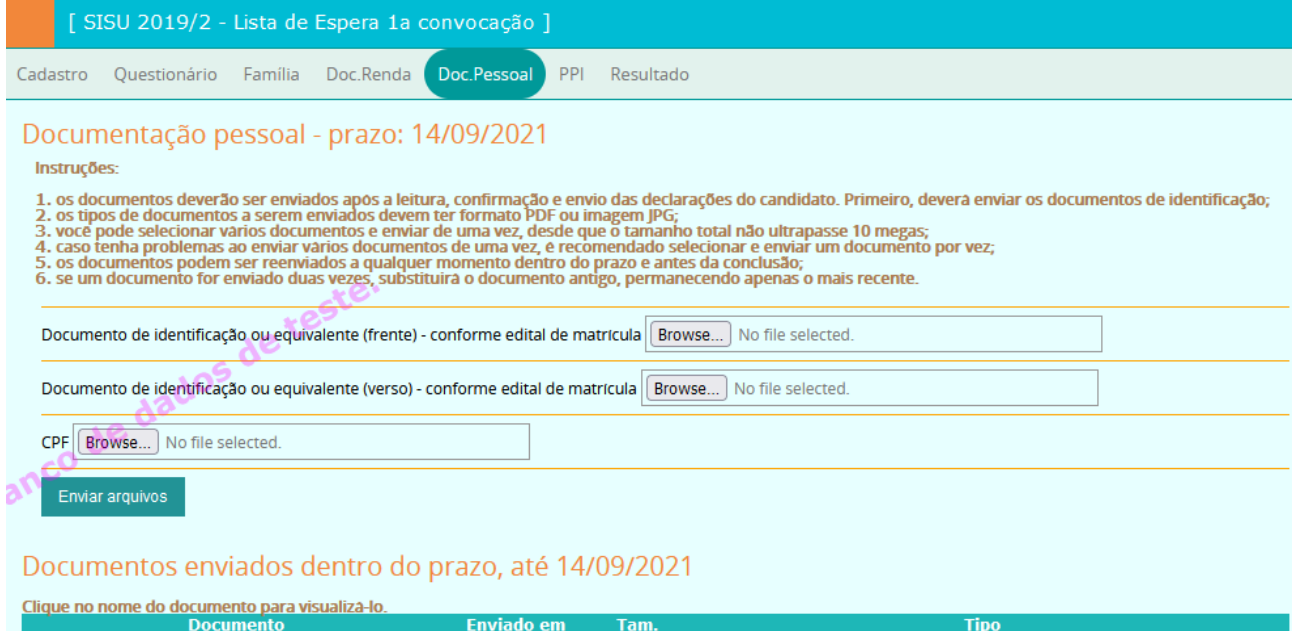

## **9 Envio de documentação pessoal**

Para enviar a documentação pessoal necessária para a solicitação de matrícula, clicar na aba "Doc.Pessoal" (nesta aba também devem ser enviados os documentos específicos para PCD e comprovação étnico-racial, como laudo e fotos extras). Os documentos recebidos são listados no final da aba. Após enviar todos os documentos de acordo com o exigido no edital, clicar no botão "Concluir" para encerrar o envio. Após esse passo, não será mais possível enviar ou trocar documentos pelo portal (a não ser em caso de recurso). Os documentos serão analisados e caso estejam ilegíveis ou em falta, terão a solicitação indeferida e o candidato poderá entrar com recurso (veja edital para as condições e prazos). Os documentos podem ser formato PDF ou foto JPG, com tamanho máximo de 5megas. Um exemplo para a modalidade L2 é mostrado a seguir:

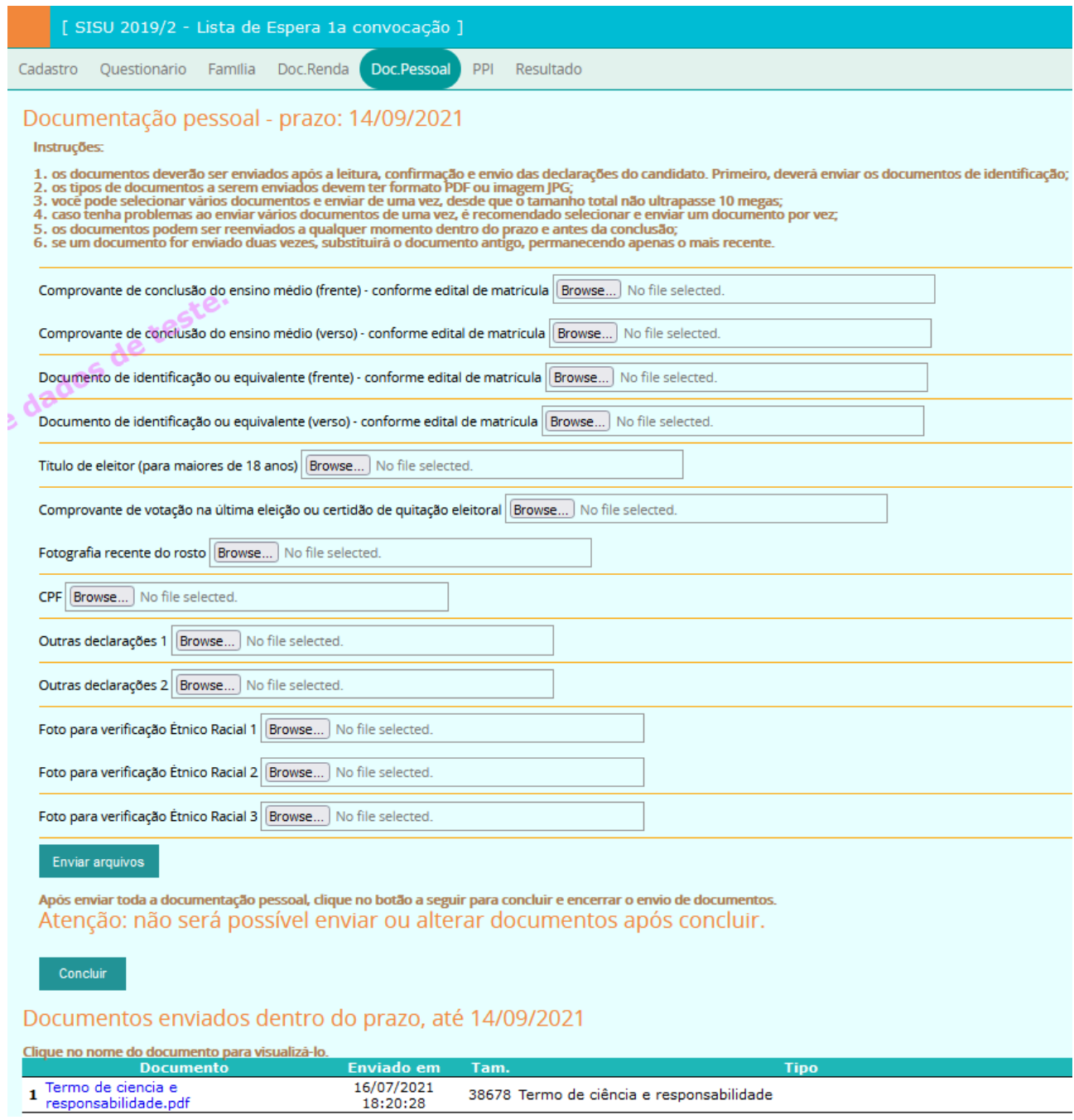

## **10 Complementação dos dados da família**

Na aba "Família", o candidato optante por cota baixa renda (renda familiar per capita menor que 1,5 SM) deve editar e atualizar os dados de cada membro da família, inclusive informar os casos em que uma pesssoa tenha mais de uma fonte de renda.

### **Edição dos dados da família**

Para editar os dados de um membro da família, clicar no botão da coluna "Editar" do respectivo membro familiar, como mostrado abaixo:

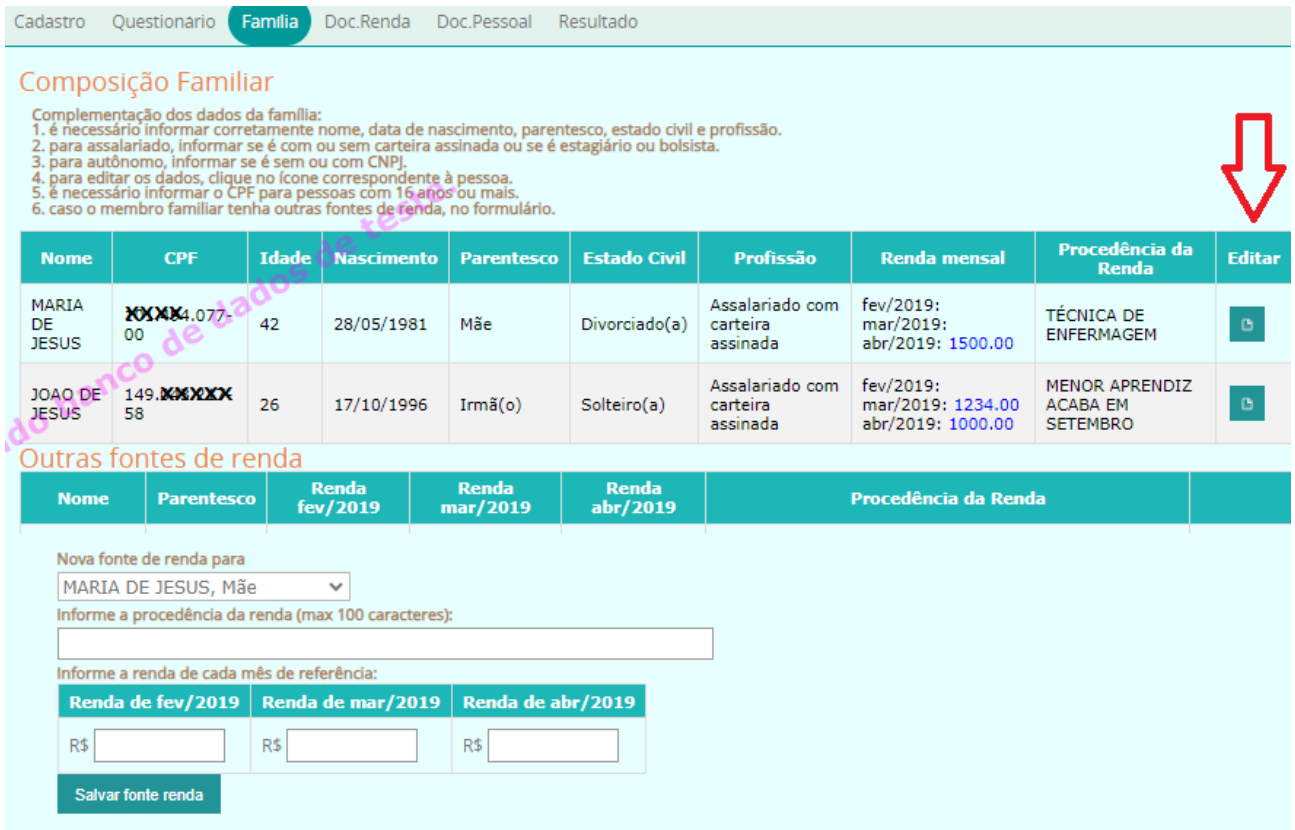

Após clicar no ícone de edição, o formulário de edição será exibido (para a profissão, pode ser escolhido mais de um vínculo empregatício):

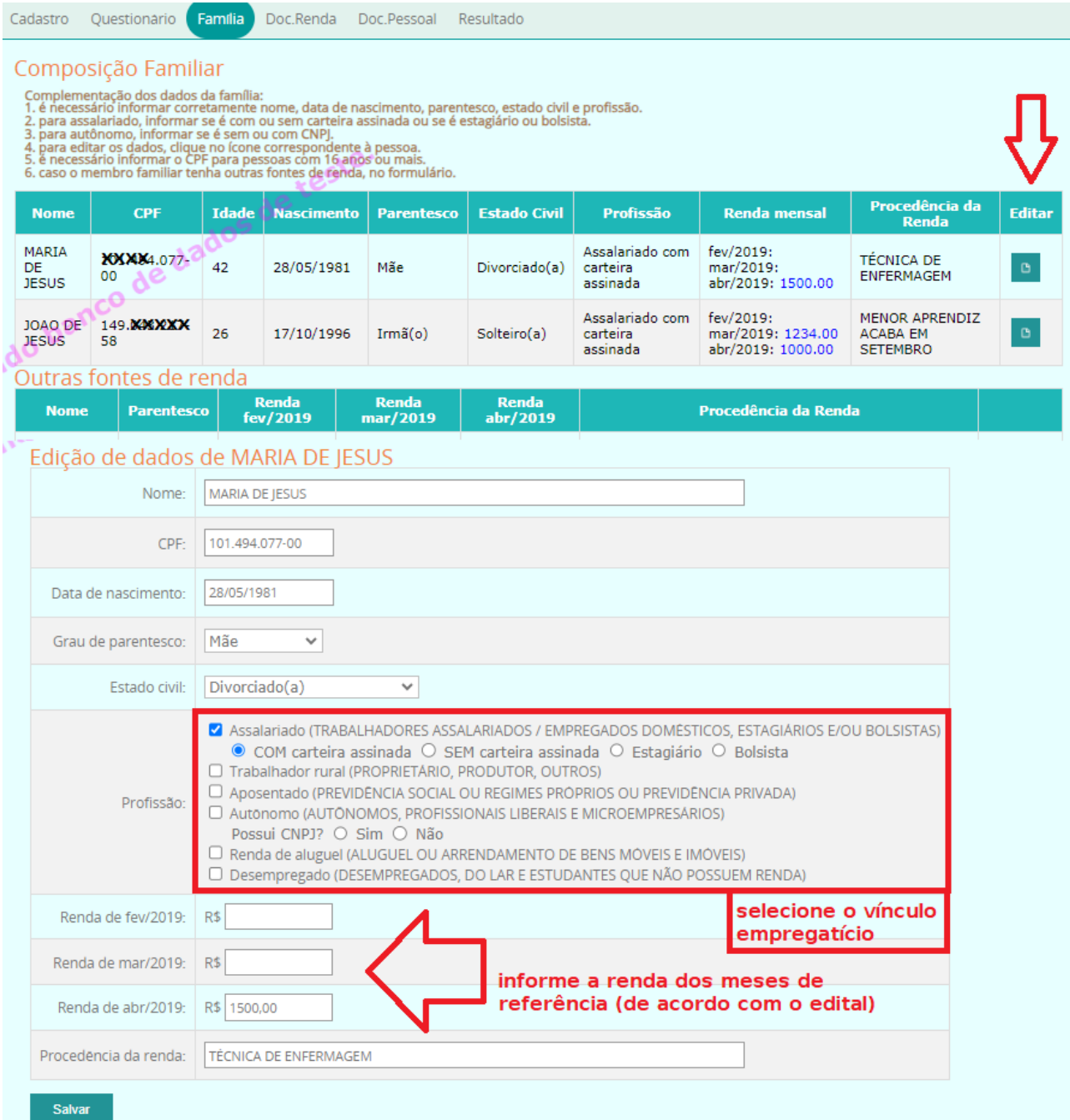

### **Outras fontes de renda.**

Caso algum membro da família tenha outras fontes de renda, incluir os dados nos campos, como a seguir:

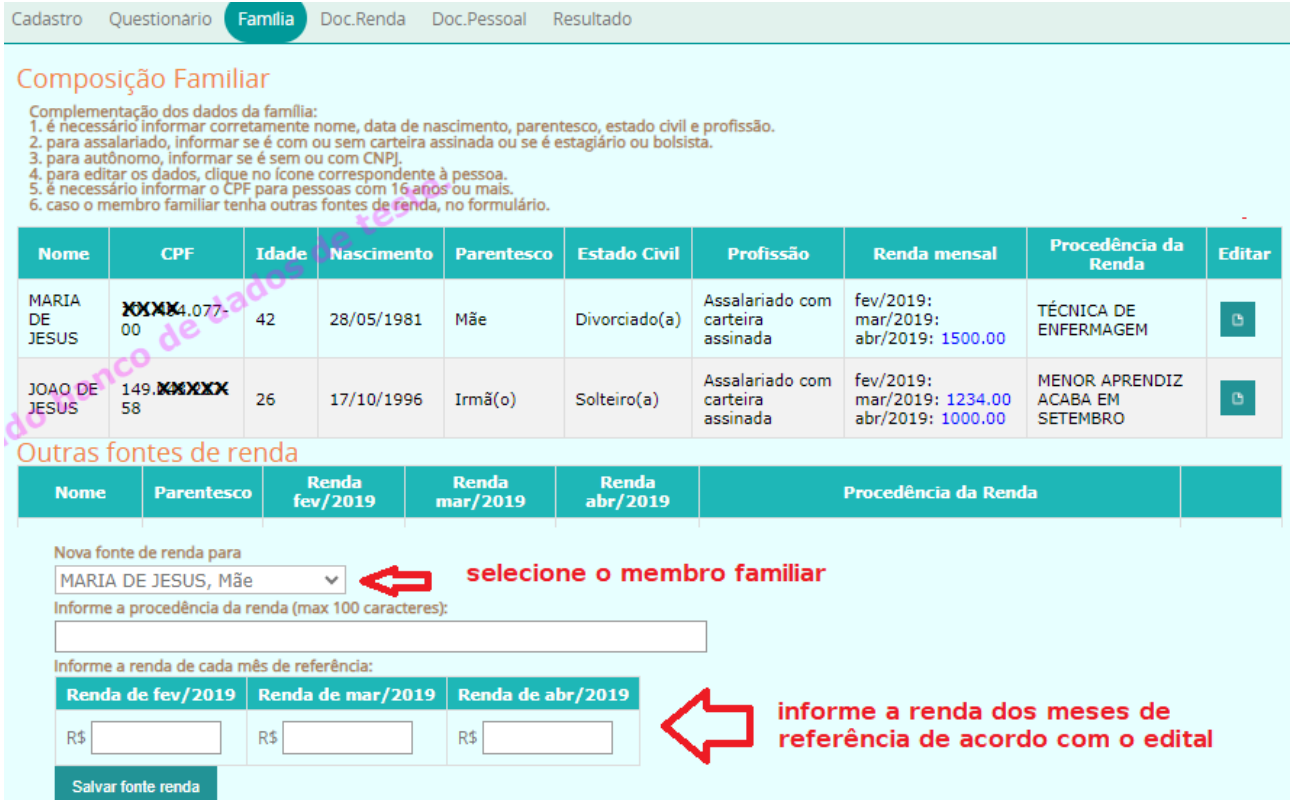

Após salvar a fontes de renda, elas serão listadas em uma tabela, como no exemplo a seguir:

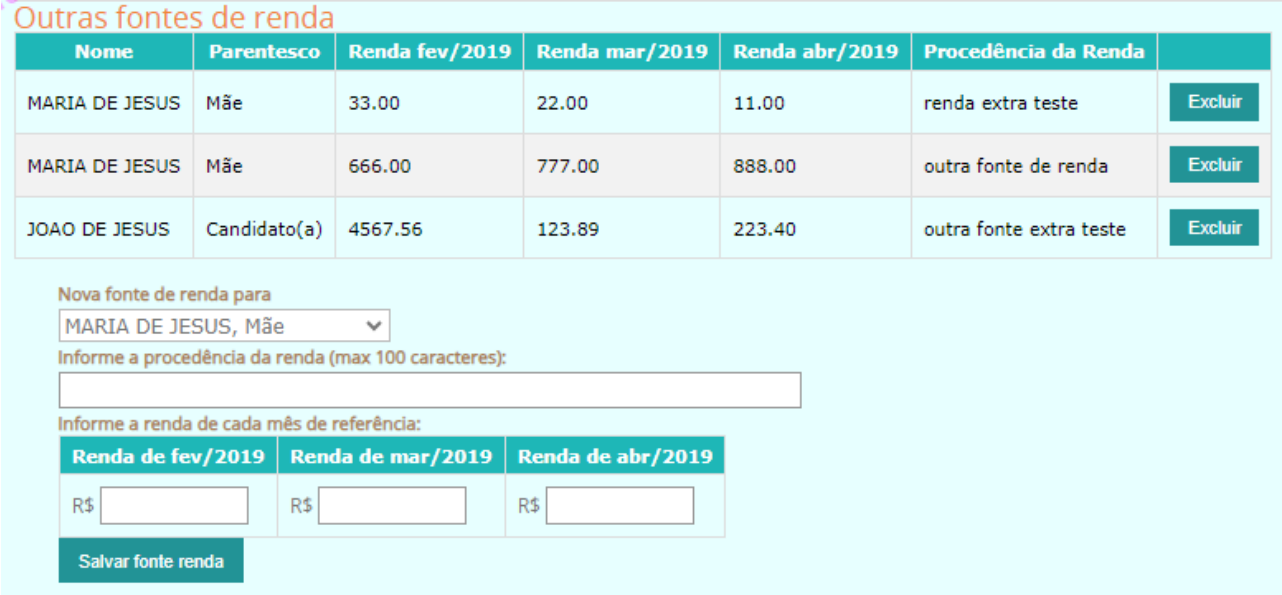

Caso tenha errado algum dado, o candidato pode excluir a fonte de renda clicando no botão "Excluir" e incluir novamente com os dados corretos.

## **11 Envio de documentos de comprovação de renda**

A aba "Doc.Renda" é o local onde os documentos para comprovação de renda deverão ser enviados. Siga as instruções contidas na aba para enviar os documentos, quem devem estar no **formato PDF e com tamanho até 2 megas**. Após enviar todos os documentos, deve-se clicar no botão "Concluir" para encerrar o envio de documentos. Ao concluir, um email será enviado para o candidato com a lista dos documentos enviados.

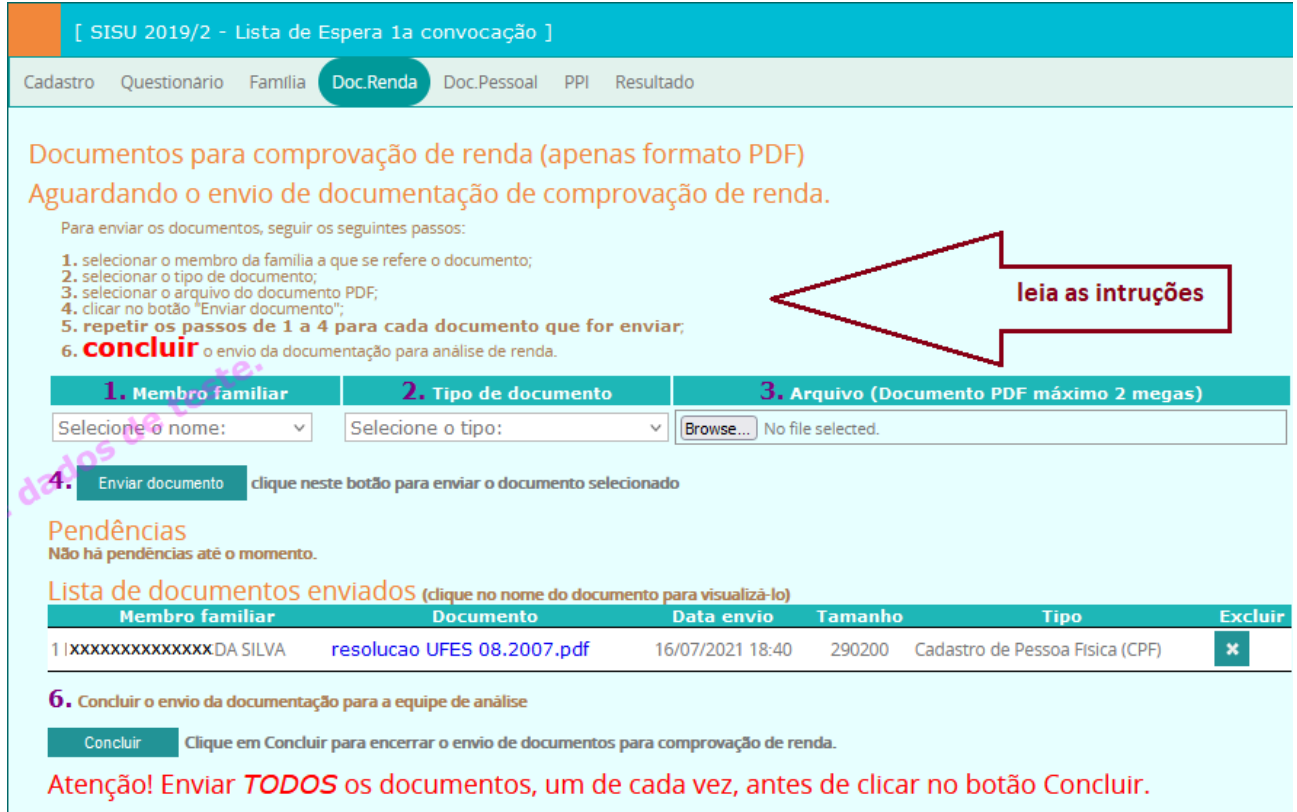

A organização e a conferência dos documentos são de responsabilidade única e exclusiva do candidato. Toda a documentação deve estar com data atualizada, de acordo com os meses de referência constantes no edital.

Os documentos que forem sendo enviados são exibidos em uma tabela (lista de documentos enviados) e podem e ser excluídos pelo candidato a qualquer momento antes da conclusão e dentro do prazo. Após a conclusão, não será possível fazer qualquer alteração (remover ou enviar documentos). Novos documentos podem ser enviados no caso de pendências ou no caso de recurso por indeferimento.

### **12 Pendências de documentos para comprovação de renda**

Durante os processos de conferência dos documentos e de análise socioeconômica, se for detectada a necessidade ou ausência de alguma documentação, a equipe poderá solicitar pendências que serão enviadas para o e-mail do candidato. Este deverá acessar o portal para anexar os documentos solicitados. Isso deve ser feito na aba "Doc.Renda".

As pendências constarão numa tabela, na aba "Doc.Renda". Seguir o mesmo processo anterior de anexar documentos e concluir o envio. É importante observar a descrição e o prazo de envio da documentação solicitada. Não será possível enviar documentos caso as pendências estejam com o prazo expirado.

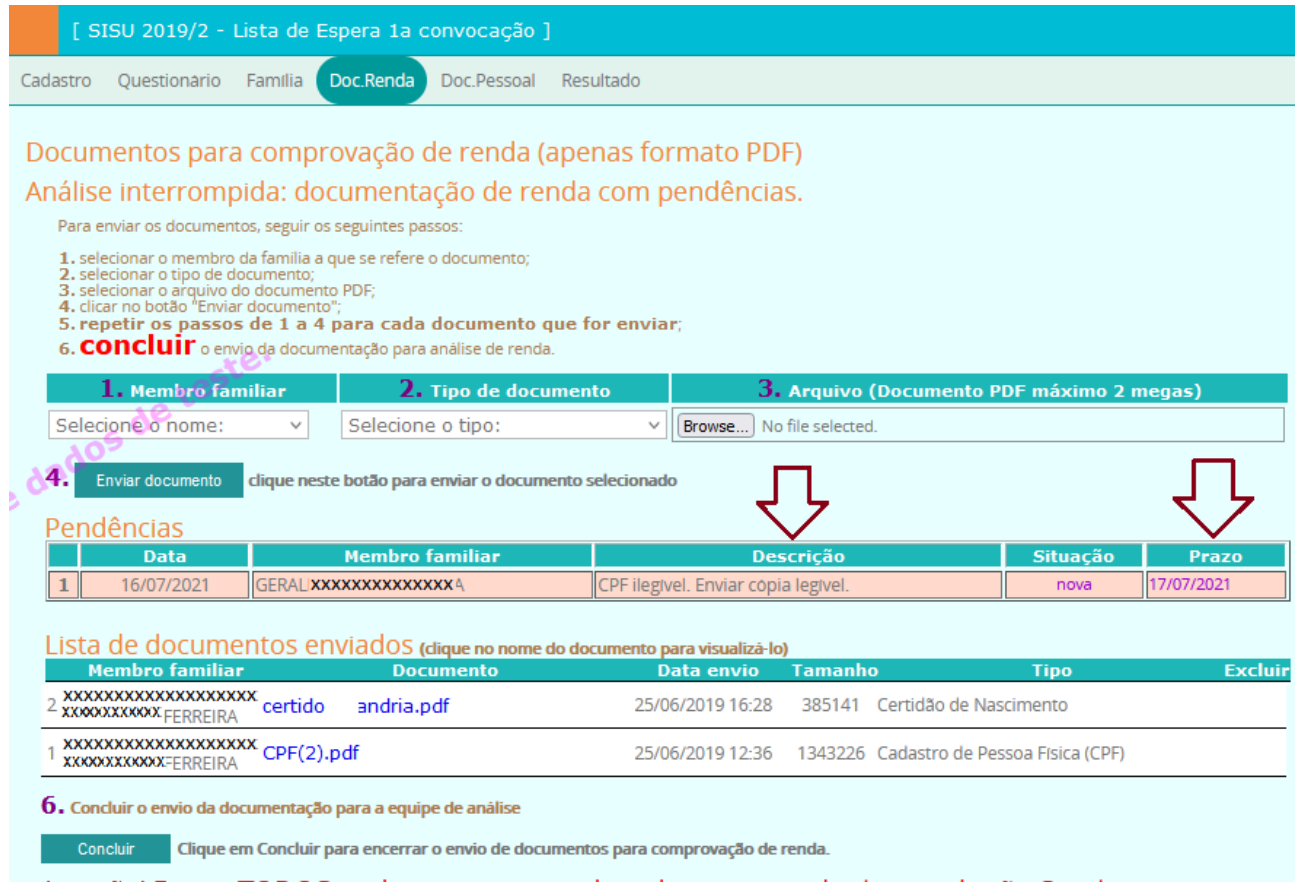

Atenção! Enviar TODOS os documentos, um de cada vez, antes de clicar no botão Concluir.

### **13 Resultado e recurso - análise PPI**

Os(as) candidatos(as) dessa categoria deverão enviar as fotografias antes da avaliação étnico-racial, todas individuais (apenas com o/a candidato/a) e com boa qualidade, conforme disposto no edital de convocação de matrícula, durante o período da solicitação de matrícula, pelo sítio http://candidato.ufes.br, na aba Doc. Pessoal. A Avaliação Étnico-Racial será realizada de maneira **PRESENCIAL** pela Comissão de Verificação de autodeclaração à demanda social de cotas raciais, nas datas estipuladas no edital, e os(as) candidatos(as) devem comparecer à entrevista presencial conforme convocação nominal disposta no sítio sisu.ufes.br. Serão entrevistados apenas os candidatos que realizarem e concluírem a solicitação de matrícula. Quando o resultado for liberado, o resultado da análise PPI será exibido na aba "PPI" e também na aba "Resultado". Caso seja indeferido, o candidato poderá entrar com recurso. Na aba, o candidato deverá informar o motivo do recurso e poderá anexar documentos. Alterações podem ser feitas dentro do prazo do recurso.

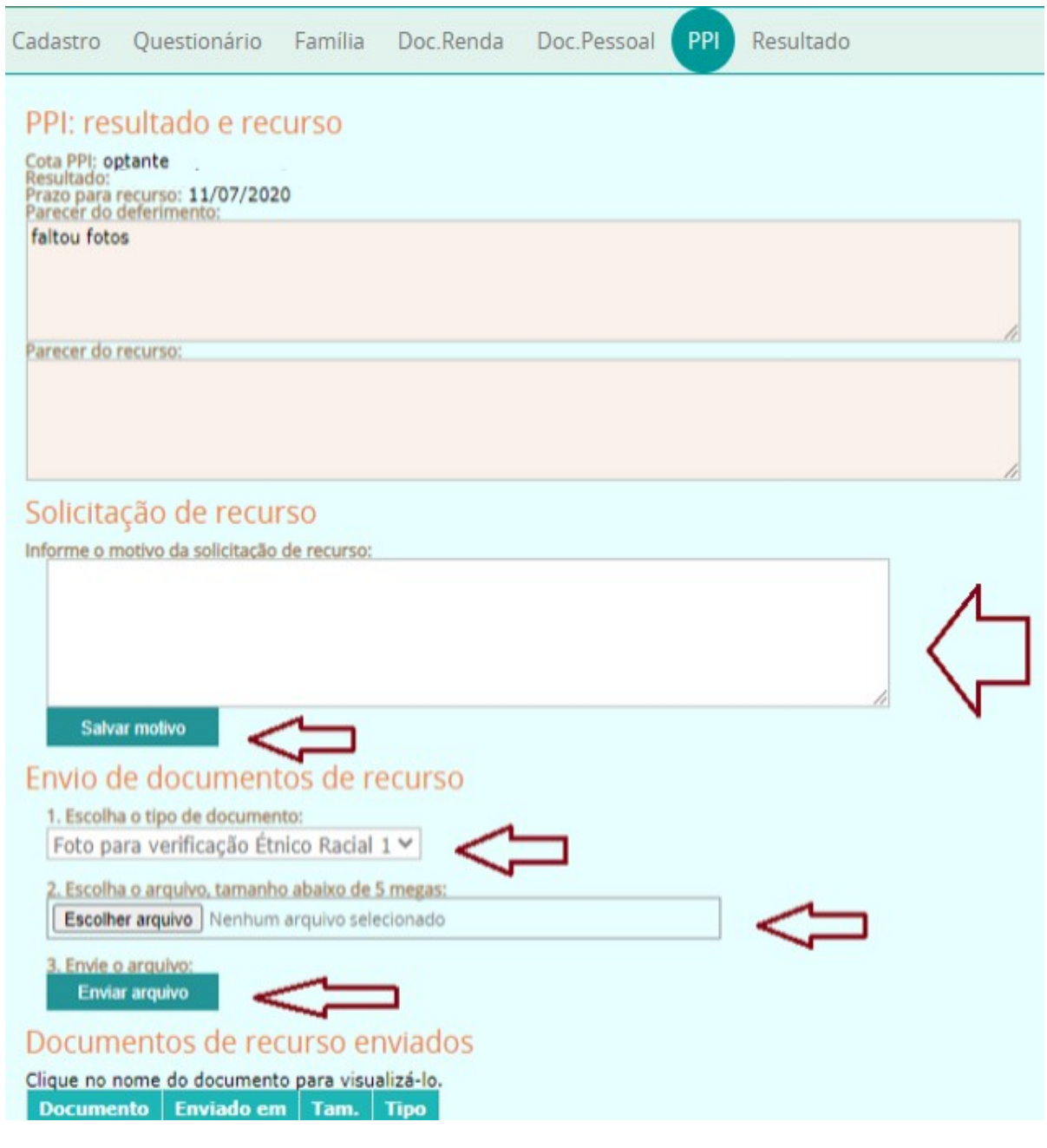

### **14 Resultado e recurso - laudo PCD**

Quando o resultado for liberado, o resultado da análise de laudo para pessoa com deficiência será exibido na aba "PCD" e também na aba "Resultado". Caso seja indeferido, o candidato poderá entrar com recurso. Na aba, o candidato deverá informar o motivo do recurso e poderá anexar documentos. Alterações podem ser feitas dentro do prazo do recurso.

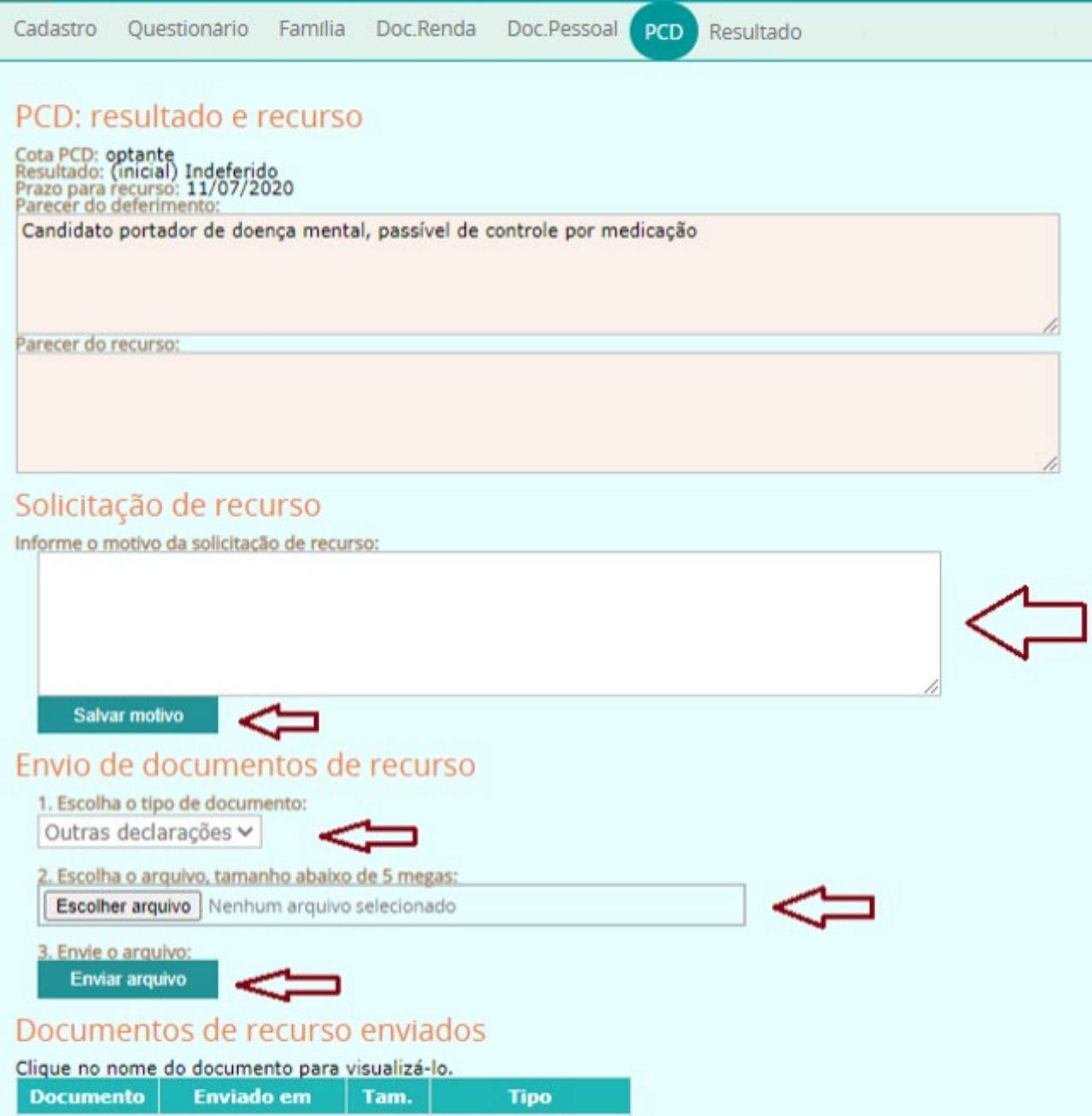

# **15 Resultado e recurso - documentos pessoais**

Quando a equipe terminar a análise dos documentos pessoais, o resultado será exibido na aba "Doc.Pessoal" e também na aba "Resultado". Caso seja indeferido, o candidato poderá entrar com recurso. Nessa mesma aba, o candidato deverá informar o motivo do recurso e poderá anexar documentos. Alterações no motivo e nos documentos de recurso podem ser feitas dentro do prazo do recurso. Caso não tenha o **termo de ciência e responsabilidade**, ele será solicitado nessa aba para que o candidato possa enviá-lo (veja explicação na respectiva seção).

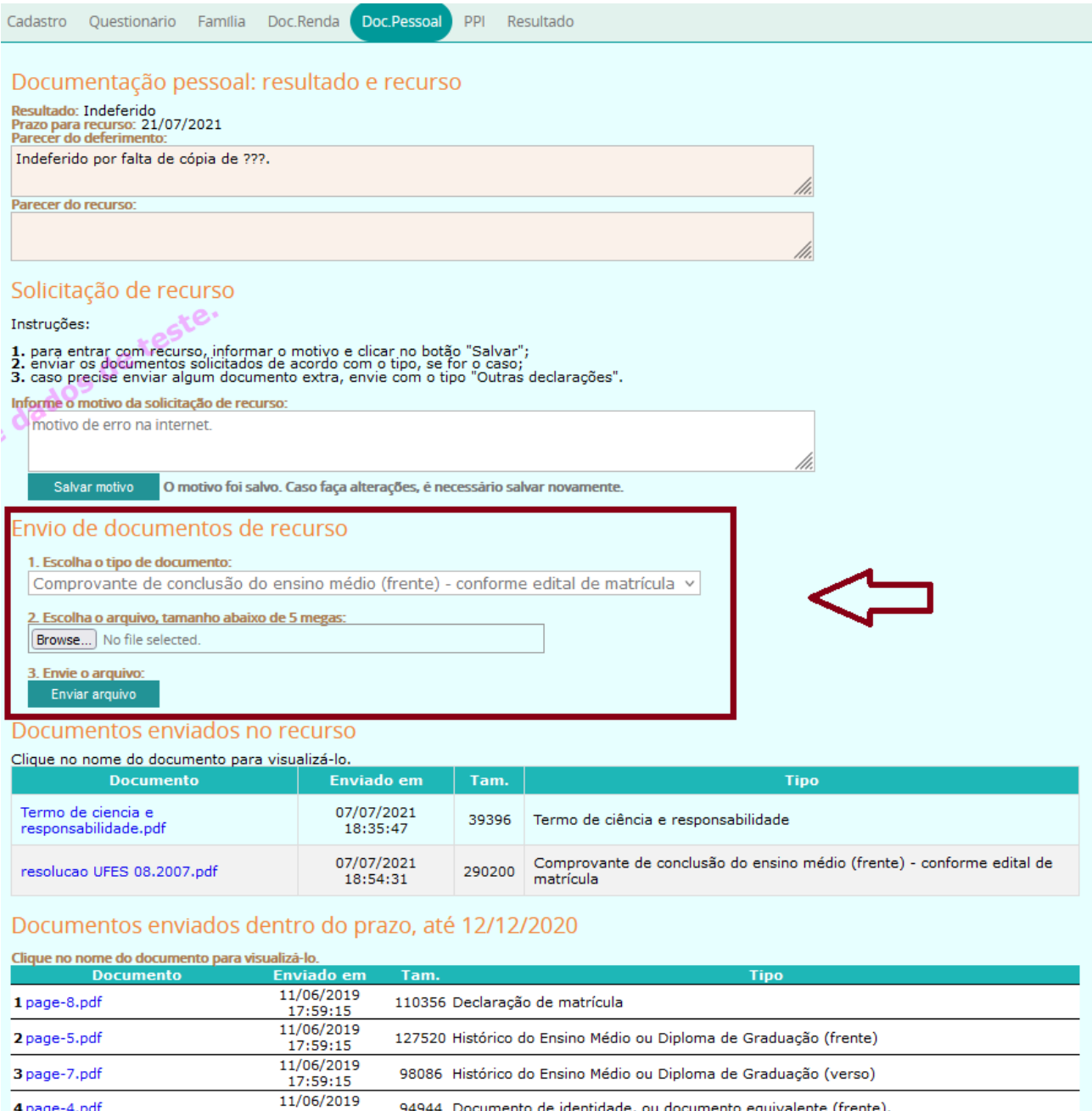

94944 Documento de identidade, ou documento equivalente (frente).

4 page-4.pdf

### **16 Resultado e recurso - análise de renda**

Após a disponibilização do resultado da análise na aba "Doc.Renda" (e também na aba "Resultado"), o candidato que não concordar com o resultado indeferido poderá entrar com recurso durante o prazo. Para tanto, basta acessar o Portal do Candidato, entrar na aba "Doc.Renda", anexar a justificativa em formato PDF e qualquer documento que julgar necessário e concluir o envio da documentação. Leia o parecer do deferimento e o parecer detalhado e atente para o prazo de recurso constante na seção de pendências.

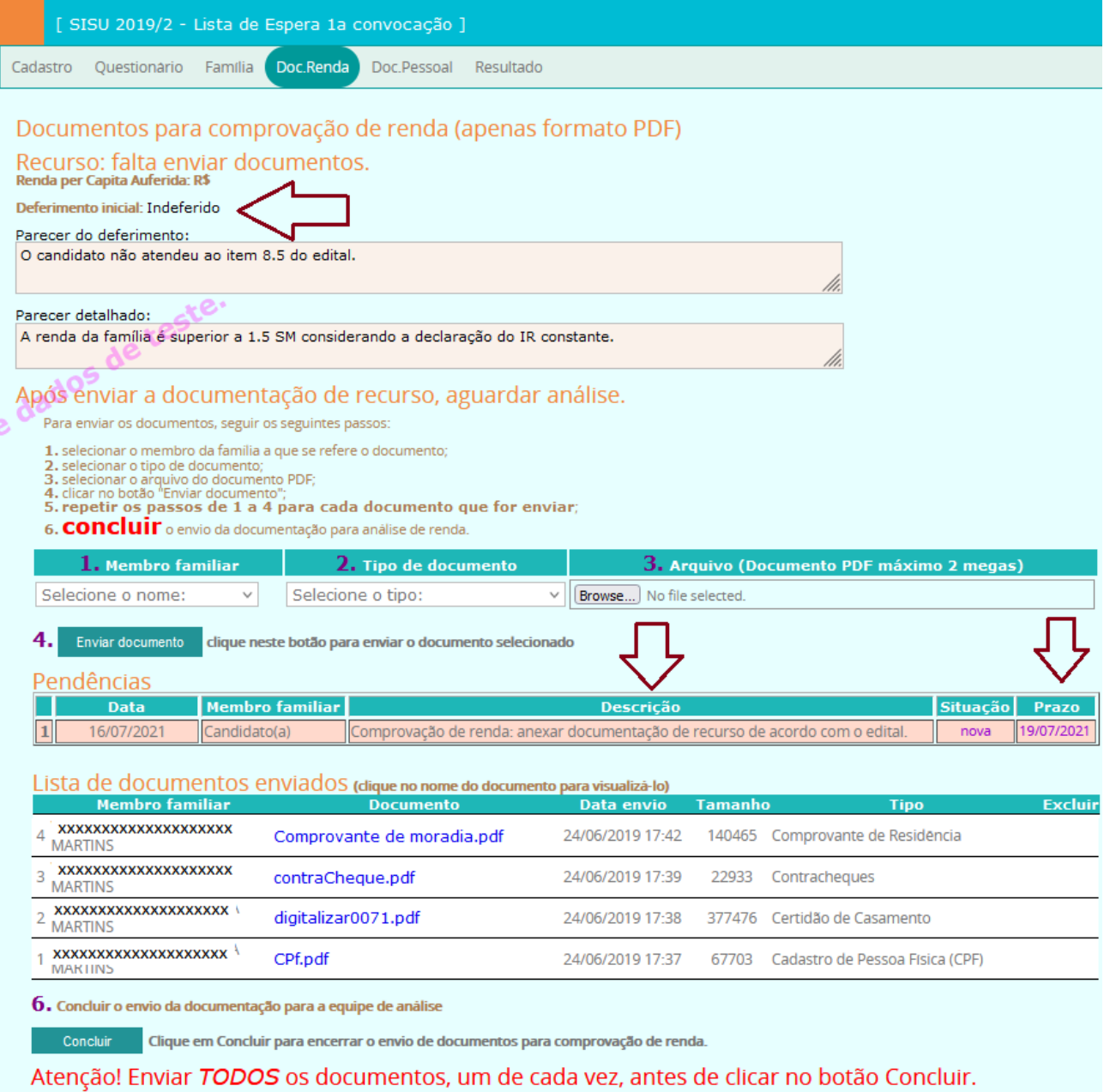